# HKU Event Calendar

# User Guide

(Version 1.1)

Information Technology Services The University of Hong Kong

Jan 2021

#### **Document Revision History**

| Date           | Version | Description     | Updated by |
|----------------|---------|-----------------|------------|
| 15/04/2019 1.0 |         | First Version   | Ben Kwan   |
|                | 1.1     | Revised Version | Matthew Ng |

# Contents

| In | troduct | tion                                     | .4         |
|----|---------|------------------------------------------|------------|
| 1. | Dep     | artment Administrator Guide              | .5         |
|    | 1.1     | Getting Started                          | .5         |
|    | 1.2     | Workflow Diagram                         | .5         |
|    | 1.3     | Create Event                             | .5         |
|    | 1.4     | Event List 1                             | L3         |
|    | 1.5     | Pending Approval1                        | L <b>7</b> |
| 2. | Staf    | f and Student User Guide1                | 19         |
|    | 2.1     | Getting Started1                         | 19         |
|    | 2.2     | Staff and Student HKU Event web enquiry1 | 19         |
|    | 2.2.1   | Department Approval Desk2                | 22         |
|    | 2.2.2   | Registered HKUEMS Events2                | 23         |
|    | 2.3     | Subscription Setting                     | 24         |
|    | For     | Outlook Subscription Setup               | 26         |
|    | For     | Google Calendar Subscription Setup2      | 28         |
|    | For     | iPhone/iPad Calendar2                    | 28         |

# Introduction

Information Technology Service (ITS) provides an internet calendar for all staff and student to subscribe and display events in their own calendar application. They can also enquire through HKU Event calendar web query.

The HKU Event Calendar supports internet calendar events at 3 levels,

1. University-wide events

These include admission talk, career talk, conference, exhibition, university holiday, salary pay day, etc.

2. Faculty or department events

These are events published by authorized faculty or department event publishers to specific user(s) or group(s)'s internet calendar, for example, staff/student of faculty/department, year-1 students.

3. Personal events

These are lecture timetable, tutorial timetable and examination timetable for students, as well as RPg progress report submission due date for students and their supervisors. it also includes the department approval desk and registered HKU Event Management System (HKUEMS) events.

# 1. Department Administrator Guide

# 1.1 Getting Started

To administer your faculty or department events and publish them to the desired group of students or staff, please login HKU portal and go to My Page > Manager Self Service > IT Services > HKU Event Calendar

# 1.2 Workflow Diagram

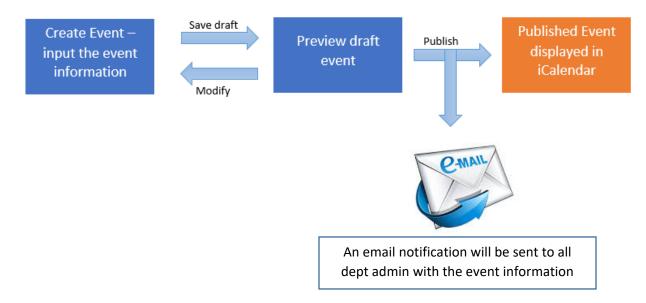

## 1.3 Create Event

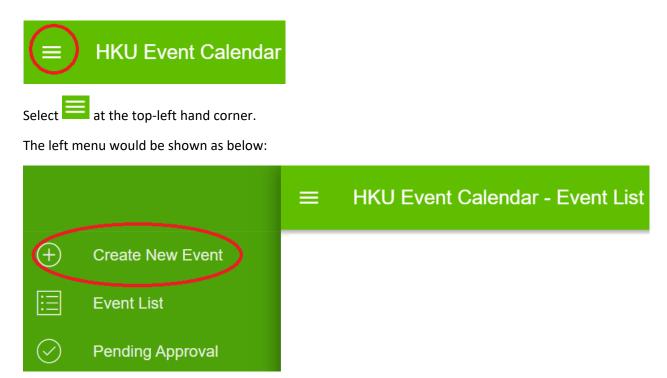

Select Create New Event on the left menu. The page of "Create New Event" would be shown as below:

| 1 Event Title                     |                                                          |               |                  |                                |
|-----------------------------------|----------------------------------------------------------|---------------|------------------|--------------------------------|
| Event Title                       |                                                          |               |                  |                                |
| 2 Event Type                      |                                                          | з             | Event Category   |                                |
| Select                            |                                                          | >             | Select           | >                              |
| If you have additional informati  | on of this event, you can put it here.                   |               |                  |                                |
| 4 Event Details                   |                                                          |               |                  |                                |
|                                   |                                                          |               |                  |                                |
| Event Schedule                    |                                                          |               |                  |                                |
| 5 Event Location                  | 6 Start Date/Time                                        |               | 7 End Date/Time  | 8 9 10                         |
| 1.Event Location                  | 16/04/2019 14:45                                         |               | 16/04/2019 14:45 |                                |
| If you have a web page related    | to this event, you can put the URL of the web page h     | iere.(optiona | l)               |                                |
| 11 Event URL                      |                                                          |               |                  |                                |
| If you have a poster or a picture | e of this event, you can upload the file here.(optional) |               |                  |                                |
| 12 Choose File No file chosen     |                                                          |               |                  |                                |
|                                   |                                                          |               | 13<br>SAVE       | 14<br>SAVE AND GO TO NEXT PAGE |

- 1. The event title is required to input for New Event.
- 2. The event type is required to select for New Event.
- 3. The event category is required to select for New Event, which is dependent to event type.
- 4. The event detail is optional.

The event schedule supports input of multiple entries.

- 5. The event location is optional.
- 6. Start date/time is required to input.
- 7. End date/time must be later than start date/time.
- 8. If the check box is checked, it represents it is all-day event.

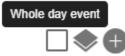

9. If the icon is clicked, it repeats the target event schedule to next 7 days.

| Repeat this event so               | thedule to next 7 days           |
|------------------------------------|----------------------------------|
| Here is the example.               |                                  |
| Event Location<br>1.Event Location | Start Date/Time 16/04/2019 14:45 |
| 2.Event Location                   | 23/04/2019 14:45                 |

| End Date | e/Time     |
|----------|------------|
| 16/04/2  | 2019 15:45 |
| 23/04/2  | 2019 15:45 |

If the new row is added, it appears the remove icon  $\blacksquare$  at the end.

- 10. If the icon is clicked, the new row will be added.
- 11. The event URL is optional.

12. The event picture is optional. If you want to upload the picture, please click the button Choose File No file chosen

- 13. Click save button save the draft.
- 14. Click save and go to next page button SAVE AND GO TO NEXT PAGE to go to target user group page.

The page of "Target user group of staff and students" is shown as below:

| select the target user group: |                                                | Event ID: 10 |
|-------------------------------|------------------------------------------------|--------------|
| Staff                         | 3 🔽 Student                                    |              |
| All staff                     | 4 Z All Students (UG, TPG and RPg)             |              |
| ) List of departments         | 5 🗹 Undergraduate(UG) students                 |              |
| All departments               | 6 🗋 All UG students                            |              |
|                               | 7 List of curriculums                          |              |
|                               | All curriculums                                | > <b>●</b>   |
|                               | 8 Year level                                   |              |
|                               | <b>AII</b> 1 2 3 .                             | 4 5 6 7      |
|                               | 9 🔲 Taught Postgraduate (TPG) Students         |              |
|                               | <b>10</b> All TPG students                     |              |
|                               | <b>11</b> List of curriculums                  |              |
|                               | All curriculums                                | > <b>●</b>   |
|                               | 12 Year level                                  |              |
|                               | <b>AII</b> 1 2 3 .                             | 4 5 6 7      |
|                               | <b>13</b> Research Postgraduate (RPg) students |              |
|                               | 14 MPhil PhD SJD                               |              |
|                               | 15 List of departments                         |              |
|                               | All departments                                | > 🗭          |
|                               | <b>16</b> List of courses enrolled by students |              |
|                               | All courses                                    | > 🕒          |

- 1. Administrators can select the target user group for Staff.
- 2. Choose All staff or select multiple departments.

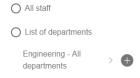

A list of departments is available for selection; one or more departments can be selected by clicking the icon $^{\oplus}$ .

| ÷     | Faculty/Department staff                             |
|-------|------------------------------------------------------|
| Q     | Faculty/Department staff                             |
| ۲     | All departments                                      |
| 0     | Information Technology Services                      |
| lf yo | u want to remove added rows, please click the icon . |
|       | All departments >                                    |
|       | Information Technology Services > 🕒 🖨                |

3. Administrators can select the target user group for Student.

For Student, they are differentiated by All Students, Undergraduate Students, Taught Postgraduate Students and Research Postgraduate Students. Also it can select the list of courses enrolled by students.

- 4. Select all students (UG, TPG and RPG).
- 5. Select Undergraduate (UG) students.
- 6. Select All UG students
- 7. Select multiple curriculums for UG students.

List of curriculums

Engineering - All curriculums > +

A list of curricula is available for selection; one or more curricula can be selected by clicking the icon<sup>①</sup>.

|   | UG Curriculum List                                                      |
|---|-------------------------------------------------------------------------|
| Q | Course Name                                                             |
| • | Engineering - All curriculums                                           |
| 0 | Engineering - Bachelor of Science in Engineering (04)                   |
| 0 | Engineering - Bachelor of Engineering in Computer Engineering (172)     |
| 0 | Engineering - Bachelor of Engineering in Electrical and Electronic Engi |
| 0 | Engineering - Bachelor of Engineering in Mechanical Engineering (175)   |
| 0 | Engineering - Bachelor of Engineering in Information Engineering (187)  |
| 0 | Engineering - Bachelor of Engineering in Electronic and Communicatio    |
| 0 | Engineering - Bachelor of Engineering in Industrial Engineering and Tec |
| 0 | Engineering - Bachelor of Engineering in Logistics Engineering and Su   |
| 0 | Engineering - Bachelor of Engineering in Electrical Engineering (212)   |
| 0 | Engineering - Bachelor of Engineering in Medical Engineering (213)      |

If you want to remove added rows, please click the icon  $\bigcirc$ .

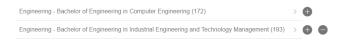

8. Select Year Level for UG students.

Year level

□ 1 □ 2 □ 3 □ 4 □ 5 □ 6 □ 7 

- 9. Select Taught Postgraduate (TPG) students
- 10. Select All TPG students.
- 11. Select multiple curriculums for TPG students.

List of curriculums

Engineering - All curriculums > 🕀

A list of curricula is available for selection; one or more curricula can be selected by clicking the icon<sup>①</sup>.

|     | ÷       | UG Curriculum List                                                                                                    |        |         |      |   |
|-----|---------|----------------------------------------------------------------------------------------------------|--------|---------|------|---|
|     | Q       | Course Name                                                                                                    |        |         |      |   |
|     | ۲       | Engineering - All curriculums                                                                                                    |        |         |      |   |
|     | $\circ$ | Engineering - Bachelor of Science in Engineering (04)                                                                                                    |        |         |      |   |
|     | 0       | Engineering - Bachelor of Engineering in Computer Engineering (172)                                                                                                    |        |         |      |   |
|     | $\circ$ | Engineering - Bachelor of Engineering in Electrical and Electronic Engi                                                                                                    |        |         |      |   |
|     | 0       | Engineering - Bachelor of Engineering in Mechanical Engineering (175)                                                                                                    |        |         |      |   |
|     | 0       | Engineering - Bachelor of Engineering in Information Engineering (187)                                                                                                    |        |         |      |   |
|     | $\circ$ | Engineering - Bachelor of Engineering in Electronic and Communicatio                                                                                                    |        |         |      |   |
|     | 0       | Engineering - Bachelor of Engineering in Industrial Engineering and Tec                                                                                                    |        |         |      |   |
|     | 0       | Engineering - Bachelor of Engineering in Logistics Engineering and Su                                                                                                    |        |         |      |   |
|     | $\circ$ | Engineering - Bachelor of Engineering in Electrical Engineering (212)                                                                                                    |        |         |      |   |
|     | 0       | Engineering - Bachelor of Engineering in Medical Engineering (213)                                                                                                    |        |         |      |   |
|     | Enginee | ou want to remove added rows, pleas<br>ering - Bachelor of Engineering in Computer Engineering (172)<br>ering - Bachelor of Engineering in Industrial Engineering and Technology Manage | >      | the icc | on 🗢 | • |
| 12. | Sele    | ct Year Level for TPG students.                                                                                                    |        |         |      |   |
|     | Yea     | r level                                                                                                    |        |         |      |   |
|     |         | <b>All</b> 1 2 3 4                                                                                                    | 5      |         | 6    | [ |
| 13. | Sele    | ct Research Postgraduate (RPG) stuc                                                                                                    | dents. |         |      |   |
| 14. | Sele    | ect MPhil, PhD or SJD.                                                                                                    |        |         |      |   |
|     |         | MPhil 🔲 PhD 🔲 SJD                                                                                                    |        |         |      |   |
| 15. | Sele    | ect multiple departments for RPG stu                                                                                                    | dents. |         |      |   |

List of departments

Engineering - All departments > 🕀

A list of departments is available for selection; one or more departments can be selected by clicking the icon $^{\oplus}$ .

7

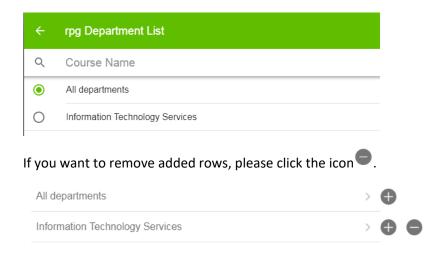

#### 16. Select multiple courses enrolled by students.

List of courses enrolled by students

| Engineering - All courses | > 🕀 |
|---------------------------|-----|
| Engineering - All courses |     |

A list of courses is available for selection, select one or multiple courses by clicking the icon  $^{\oplus}$ .

|     | ÷      | Course Name                                                                                      |        |                 |
|-----|--------|--------------------------------------------------------------------------------------------------|--------|-----------------|
|     | Q      |                                                                                                  |        |                 |
|     | 0      |                                                                                                  |        |                 |
|     |        | Information Technology Services - All courses                                                    |        |                 |
|     |        |                                                                                                  |        |                 |
|     | lf you | want to remove added rows, please click the icon                                                 | 9.     |                 |
|     | Inform | nation Technology Services - All courses                                                         | >      | Ð               |
|     | All co | urses                                                                                            | >      | • •             |
|     | 0      | the back button BACK to go previous page.<br>the reset button BEEEL to clear all the input data. |        |                 |
| 19. | Click  | save button save the draft.                                                                      |        |                 |
| 20. | Click  | save and go to next page button SAVE AND GO TO NEXT PAGE to                                      | o go t | o preview page. |

- 21. The new event ID is shown.
- \*Remarks: The target user group for student is dependent the role security of Central Admin, Faculty Admin and Department Admin. The list of department and courses for selection are dependent on the user security. All administrators would not be able to select the data beyond their security limit.

The above target user group is based on the role security of Central Admin.

The Preview is shown as below:

| 1 |                                 |                  |                        |           |         |
|---|---------------------------------|------------------|------------------------|-----------|---------|
|   | Event ID:                       |                  | 10005692               |           |         |
|   | Event Title:                    |                  | test                   |           |         |
|   | Event Type:                     |                  | University-wide events |           |         |
|   | Event Category:                 |                  | Admission Talk         |           |         |
|   | Event Details:                  |                  |                        |           |         |
|   | Event URL:                      |                  |                        |           |         |
| 2 |                                 |                  |                        |           |         |
| ſ | Event Location                  | Start Date/Time  | End Date/Time          |           | All day |
|   |                                 | 15/04/2019 17:10 | 15/04/2019 17:15       |           | No      |
|   |                                 | 22/04/2019 17:10 | 22/04/2019 17:15       |           | No      |
| 3 |                                 |                  |                        |           |         |
|   | Target User                     |                  |                        |           |         |
|   | All Staff:                      |                  |                        | No        |         |
|   | Full time / part time:          |                  |                        | Part Time |         |
|   | Department:                     |                  |                        |           |         |
|   | Department of Civil Engineering |                  |                        |           |         |
|   | Department of Computer Science  |                  |                        |           |         |
|   |                                 |                  |                        |           |         |
|   |                                 |                  |                        |           |         |

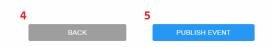

- 1. This table shows the event information.
- 2. This table shows the event schedule.
- 3. This table shows the target user group.
- 4. Click back button to go back the previous page.
- 5. If administers are approvers, the Publish Event button will be shown, which means they can submit and approve the event simultaneously.

If administers are submitters only, the Submit Event button will be shown, indicating that the event needs approval.

SUBMIT EVENT

When Publish Event button is clicked, the page will redirect to Event List page and the status will be 'Published'.

When Submit Event button is clicked, the page will redirect to Event List page and the status will be 'Pending Approval to Publish'.

If administers leave the Create New Event page without clicking Publish or Submit Event button, the status will be 'Saved'.

### 1.4 Event List

For submitters, you can view your submitted events and their status.

For approvers, you can view your department's submitted events and their status.

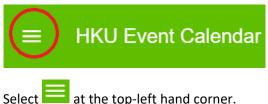

at the top-left hand corner.

The left menu would be shown as below:

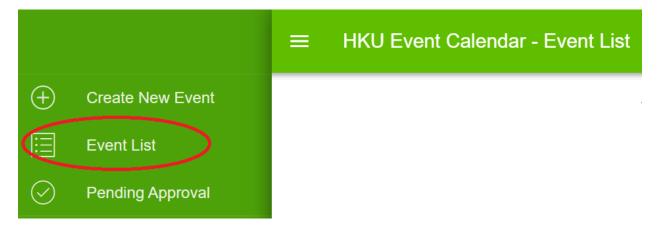

Select Event List on the left menu. The page of "Event List" would be shown as below:

| Event ID | Event Title                                                                                 | Event Type             | Event Category | Status                      |
|----------|---------------------------------------------------------------------------------------------|------------------------|----------------|-----------------------------|
| 1000008  | China Studies Field Trip: Harbin and Heihe,<br>Heilongjiang Province 黑龍江省哈爾濱市及黑<br>河市學術考察之旅 | University-wide events | Field Trip     | Saved                       |
| 1000006  | Statistical Learning for Personalized Wealth<br>Management                                  | University-wide events | Conference     | Pending Approval to Publish |
| 1000005  | JUPAS Information Week                                                                      | University-wide events | Admission Talk | Published                   |

There are 7 different statuses in the system.

| Status                           | Meaning                                              | Action                                                                  | Remarks                                                                                                    |  |  |  |  |
|----------------------------------|------------------------------------------------------|-------------------------------------------------------------------------|----------------------------------------------------------------------------------------------------|--|--|--|--|
| Published                        | The event is already published                       | To remove the event                                                     | The target user can view the<br>published event in their<br>calendar.<br>For published event,                                                                                     |  |  |  |  |
|                                  |                                                      |                                                                         | administers can remove them.                                                                                                    |  |  |  |  |
| Pending<br>Approval to           | The event is pending for approval of publishing      | To approve and publish the event OR                                     | If the event is approved, the target user can view the                                                                                                    |  |  |  |  |
| Publish                          |                                                      | To reject publishing the event                                          | event in their calendar.<br>If the event is rejected, the<br>target user cannot view the<br>event in their calendar.                                                              |  |  |  |  |
| Reject to<br>Publish             | The event has been rejected to publish and cancelled | None                                                                    | The target user cannot view the event in their calendar.                                                                                                    |  |  |  |  |
| Removed                          | The event is removed                                 | None                                                                    | The target user cannot view the event in their calendar.                                                                                                    |  |  |  |  |
| Reject to<br>Remove              | The event has been rejected to remove                | None                                                                    | The target user can still view the event in their calendar                                                                                                    |  |  |  |  |
| Pending<br>Approval to<br>Remove | The event is pending for approval of removal         | To approve to remove<br>the event OR<br>To reject removing the<br>event | If the event is approved, the<br>target user cannot view the<br>event in their calendar.<br>If the event is rejected, the<br>target user can view the<br>event in their calendar. |  |  |  |  |
| Saved                            | The event is saved as draft                          | To modify the event                                                     | The target user cannot view the event in their calendar.                                                                                                    |  |  |  |  |

#### How many records would be shown in event list?

It depends on administrators' role security. If an administrator is a submitter only, he or she only sees its own record. There is no User column.

| Event ID | Event Title                                                | Event Type             | Event Category | Status                      |
|----------|------------------------------------------------------------|------------------------|----------------|-----------------------------|
| 1000007  | Bargaining and Time Preferences: An<br>Experimental Study  | University-wide events | Conference     | Saved                       |
| 10000006 | Statistical Learning for Personalized<br>Wealth Management | University-wide events | Conference     | Pending Approval to Publish |
| 1000005  | JUPAS Information Week                                     | University-wide events | Admission Talk | Published                   |

If an administrator is an approver, he or she can see all the records of the department. There is User column.

| Event ID | Event Title                                                   | Event Type                | Event Category | Status                      | User                 |
|----------|---------------------------------------------------------------|---------------------------|----------------|-----------------------------|----------------------|
| 1000007  | Bargaining and Time<br>Preferences: An<br>Experimental Study  | University-wide events    | Conference     | Saved                       | Kwan Chung Man Ben   |
| 10000006 | Statistical Learning for<br>Personalized Wealth<br>Management | University-wide events    | Conference     | Pending Approval to Publish | Kwan Chung Man Ben   |
| 10000005 | JUPAS Information<br>Week                                     | University-wide events    | Admission Talk | Published                   | Kwan Chung Man Ben   |
| 10000004 | Exhibition 2019                                               | Faculty/Department events | Exhibition     | Published                   | Leung Gary Wing Tong |
| 1000003  | ITS Exhibition 2019                                           | Faculty/Department events | Exhibition     | Published                   | Leung Gary Wing Tong |
| 1000002  | ITS Conference 2019                                           | Faculty/Department events | Conference     | Published                   | Leung Gary Wing Tong |
| 1000001  | ITS Conference 2019                                           | Faculty/Department events | Conference     | Published                   | Leung Gary Wing Tong |

# When an administrator click the row of event, it will redirect to event list details.

| Event ID | Event Title                                                | Event Type             | Event Category | Status                      |
|----------|------------------------------------------------------------|------------------------|----------------|-----------------------------|
| 1000007  | Bargaining and Time Preferences: An<br>Experimental Study  | University-wide events | Conference     | Saved                       |
| 10000006 | Statistical Learning for Personalized<br>Wealth Management | University-wide events | Conference     | Pending Approval to Publish |
| 1000005  | JUPAS Information Week                                     | University-wide events | Admission Talk | Published                   |

#### The Event List Details is as below:

| 1 |                                           |                                                                                    |                                                                                                    |                               |
|---|-------------------------------------------|------------------------------------------------------------------------------------|----------------------------------------------------------------------------------------------------|-------------------------------|
|   | Event ID: 10000005                        |                                                                                    |                                                                                                    |                               |
|   | Event Title: JUPAS Information Week       |                                                                                    |                                                                                                    |                               |
|   | Event Type: University-wide events        |                                                                                    |                                                                                                    |                               |
|   | Event Category: Admission Talk            |                                                                                    |                                                                                                    |                               |
|   | latest admissions and interview requireme | ents as well as essential information or<br>e and career prospect; Interviews requ | applicants will be held at HKU campus. The information week ai<br>I HKU faculties and programmes. The Week will cover the follow<br>irements and tips; Student experience sharings; Facilities tours | wing topics: Latest programme |
|   | Event URL:                                |                                                                                    |                                                                                                    |                               |
| 2 |                                           |                                                                                    |                                                                                                    |                               |
|   | Event Location                            | Start Date/Time                                                                    | End Date/Time                                                                                                    | All Day                       |
|   |                                           | 14/05/2019 15:20                                                                   | 20/05/2019 15:20                                                                                                    | Yes                           |
| 3 |                                           |                                                                                    |                                                                                                    |                               |
|   | Target User: Staff                        |                                                                                    |                                                                                                    |                               |
|   | All Staff: Yes                            |                                                                                    |                                                                                                    |                               |
|   | Department:                               |                                                                                    |                                                                                                    |                               |
|   |                                           |                                                                                    |                                                                                                    |                               |

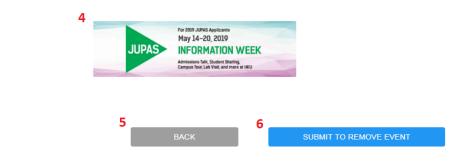

- 1. This table shows the event information.
- 2. This table shows the event schedule.
- 3. This table shows the target user group.
- 4. The event picture would be shown in this area.
- 5. Click back button to go back the previous page.
- 6. If administrators are submitters only, the Submit to Remove Event button will be shown, which means the event is needed to be approved.

If administrators are approvers only, the Remove Event button will be shown, which means they can submit and remove the event together.

BACK REMOVE EVENT

When Remove Event button is clicked, the page will redirect to Event List page and the status will be Removed.

When Submit to Remove button is clicked, the page will redirect to Event List page and the status will be Pending Approval to Remove.

## 1.5 Pending Approval

Only Approvers view the Pending Approval.

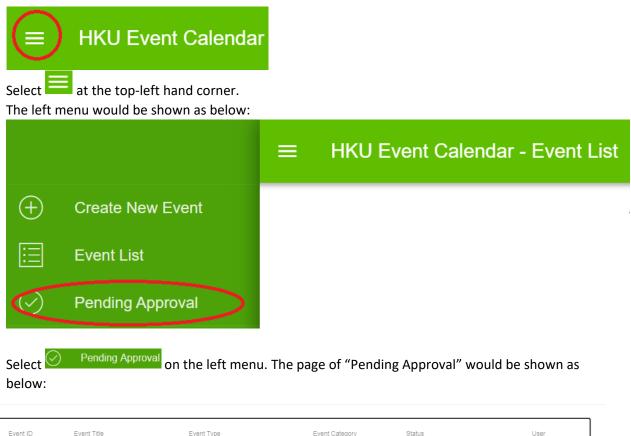

| Event ID | Event Title                                                   | Event Type             | Event Category | Status                      | User                  |
|----------|---------------------------------------------------------------|------------------------|----------------|-----------------------------|-----------------------|
| 10000006 | Statistical Learning for<br>Personalized Wealth<br>Management | University-wide events | Conference     | Pending Approval to Publish | Kwan Chung<br>Man Ben |

When an administrator click the row of event, it will redirect to event list details.

| 1 |                                                                                                    |                                                                                                    |                                                                                                    |                                                 |
|---|----------------------------------------------------------------------------------------------------|----------------------------------------------------------------------------------------------------|----------------------------------------------------------------------------------------------------|-------------------------------------------------|
|   | Event ID: 10000006                                                                                                    |                                                                                                    |                                                                                                    |                                                 |
|   | Event Title: Statistical Learning for Personalized Wealth                                                                                                    | h Management                                                                                                    |                                                                                                    |                                                 |
|   | Event Type: University-wide events                                                                                                    |                                                                                                    |                                                                                                    |                                                 |
|   | Event Category: Conference                                                                                                    |                                                                                                    |                                                                                                    |                                                 |
|   | Event Details: Speaker: Dr. Yingying Li Associate Profe<br>a statistical learning framework for personalized wealth<br>shown to enjoy desirable oracle properties and facilitati<br>and Retirement Study data. The results show that the p<br>consumption based utility framework. This is joint work | n management. A high-dimensional Q-learning methe<br>valid statitical inference for optimal values. Empir<br>proposed personalized optimal strategy can improv | nodology is proposed for continuous decision making.<br>cally, the proposed statistical learning methodology is | The proposed method is<br>exercised with Health |
|   | Event URL: https://www.fbe.hku.hk/events/seminar/stat                                                                                                    | tistical-learning-for-personalized-wealth-manageme                                                                                                    | nt-by-dr-yingying-li                                                                                            |                                                 |
| 2 |                                                                                                    |                                                                                                    |                                                                                                    |                                                 |
|   | Event Location                                                                                                    | Start Date/Time                                                                                                    | End Date/Time                                                                                                   | All Day                                         |
|   | KK 1303, K.K. Leung Bldg                                                                                                    | 22/05/2019 14:30                                                                                                    | 22/05/2019 16:00                                                                                                | No                                              |
| 3 |                                                                                                    |                                                                                                    |                                                                                                    |                                                 |
|   | Target User: Staff                                                                                                    |                                                                                                    |                                                                                                    |                                                 |
|   | All Staff: Yes                                                                                                    |                                                                                                    |                                                                                                    |                                                 |
|   | Department:                                                                                                    |                                                                                                    |                                                                                                    |                                                 |
|   |                                                                                                    | 4                                                                                                    |                                                                                                    |                                                 |
|   | iject Reason:<br>2ject Reason                                                                                                    |                                                                                                    |                                                                                                    |                                                 |
| 6 | BACK                                                                                                    | APPROVE TO PUBLISH EVENT                                                                                                    | 8 REJECT TO PUBLISH                                                                                             | EVENT                                           |

- 1. This table shows the event information.
- 2. This table shows the event schedule.
- 3. This table shows the target user group.
- 4. The event picture would be shown in this area.
- 5. An administrator can input the reject reason.
- 6. Click back button to go back the previous page.
- 7. If Approve to Publish Event is clicked, the event will be published.
- 8. If Reject to Publish Event is clicked, the event will be rejected.

# 2. Staff and Student User Guide

# 2.1 Getting Started

Interested staff can enquire on relevant HKU events or select interested events for subscription to their own calendar application via the HKU Portal. Please login HKU portal and go to My Page > Campus Information Services > Central IT Services > HKU Event Calendar.

For students, please login in HKU portal and go to My Page > SIS Menu > Self Services > HKU Event Calendar.

|                                   | today < > Select            | Date          |             |         | N    | lay 17 | , 2019 |     |     |     | day         | week | mont |
|-----------------------------------|-----------------------------|---------------|-------------|---------|------|--------|--------|-----|-----|-----|-------------|------|------|
| Please select your event criteria |                             |               |             |         |      |        |        |     |     |     |             |      |      |
|                                   | Events                      | 8am           | 9am         | 10am    | 11am | 12pm   | 1pm    | 2pm | 3pm | 4pm | 5pm         | 6pm  | 7p   |
| University-wide events            | ▼ University-wide events    |               |             |         |      |        |        |     |     |     |             |      |      |
| Admission Talk                    | Admission Talk              | <b>∢</b> JUPA | S Informati | on Week | 6    |        |        |     |     |     |             |      |      |
| Conference                        | Conference                  |               |             |         |      |        |        |     |     | В   | argaining a | IN   |      |
| -                                 | ▼ Faculty/Department events |               |             |         |      |        |        |     |     |     |             |      |      |
| Faculty/Department events         | Conference                  |               |             |         |      |        |        |     |     |     |             |      |      |
| Conference                        | ▼ Personal events           |               |             |         |      |        |        |     |     |     |             |      |      |
| Personal events                   | Tutorial Timetable          |               |             |         |      |        |        |     |     |     |             |      |      |
| ✓Tutorial Timetable               | Lecture Timetable           |               |             |         |      |        |        |     |     |     |             |      |      |
|                                   |                             | 4             |             |         |      |        |        |     |     |     |             |      |      |

# 2.2 Staff and Student HKU Event web enquiry

- 1. Select your event criteria
- 2. Default is today's event. You can select another date.
- 3. Default is day calendar. You can show your calendar by week or by month.

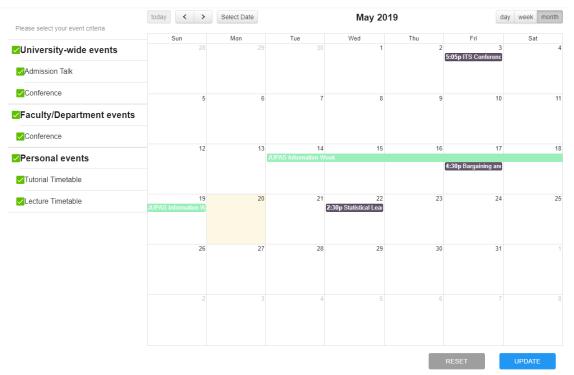

#### If you do not select "Admission Talk", the event would be crossed.

| Please select your event criteria | today <                   | Select Date |                           | May 20                       | )19 | d                        | ay week month |
|-----------------------------------|---------------------------|-------------|---------------------------|------------------------------|-----|--------------------------|---------------|
| Please select your event chieria  | Sun                       | Mon         | Tue                       | Wed                          | Thu | Fri                      | Sat           |
| University-wide events            | 28                        | 29          |                           | 1                            | 2   | 3<br>5:05p ITS Conferenc | 4             |
| Admission Talk                    |                           |             |                           |                              |     |                          |               |
| ✓Conference                       | 5                         | 6           | 7                         | 8                            | 9   | 10                       | 11            |
| ✓Faculty/Department events        |                           |             |                           |                              |     |                          |               |
| Conference                        |                           |             |                           |                              |     |                          |               |
| Personal events                   | 12                        | 13          | 14<br>JUPAS Information W |                              | 16  |                          | 18            |
|                                   |                           |             |                           |                              |     | 4:30p Bargaining and     |               |
| ✓Tutorial Timetable               |                           |             |                           |                              |     |                          |               |
| Lecture Timetable                 | 19<br>JUPAS Information W | 20          | 21                        | 22<br>2:30p Statistical Lear | 23  | 24                       | 25            |
|                                   |                           |             |                           |                              |     |                          |               |
|                                   | 26                        | 27          | 28                        | 29                           | 30  | 31                       | 1             |
|                                   | 2                         |             | 4                         |                              | 6   |                          |               |
|                                   | 2                         |             | 4                         | 5                            | Ь   |                          |               |
|                                   |                           |             |                           |                              |     | RESET                    | UPDATE        |

If you press "Update" button, the "Admission Talk" would not be shown in your device.

- 4. Reset your event criteria.
- 5. Save and update your event criteria
- 6. Mouseover the event, the event details will be shown.

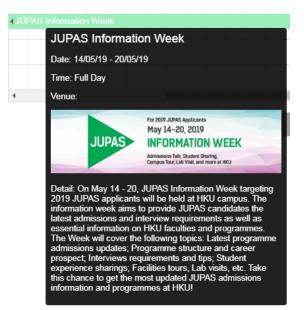

# 2.2.1 Department Approval Desk

Department Approval Desk is a daily event to display pending approval of functions of the staff on central administrations systems. This facilitates the staff daily works by providing a single place, to view the list of pending approvals. Also, it allows the staff to direct access the corresponding systems to do the approval.

| Events                   | n     | 7am       | 8am        | 9am  | 10am | 11am | 12pm | 1pm | 2pm | 3pm | 4pm | 5pm | 6pm | 7pm | 8pm | 9pm | 10pm | 11pm |
|--------------------------|-------|-----------|------------|------|------|------|------|-----|-----|-----|-----|-----|-----|-----|-----|-----|------|------|
| University-wide events   |       |           |            |      |      |      |      |     |     |     |     |     |     |     |     |     |      |      |
| Admission Talk           |       |           |            |      |      |      |      |     |     |     |     |     |     |     |     |     |      |      |
| Career Talk              |       |           |            |      |      |      |      |     |     |     |     |     |     |     |     |     |      |      |
| Ceremony                 |       |           |            |      |      |      |      |     |     |     |     |     |     |     |     |     |      |      |
| Conference               |       |           |            |      |      |      |      |     |     |     |     |     |     |     |     |     |      |      |
| Exhibition               |       |           |            |      |      |      |      |     |     |     |     |     |     |     |     |     |      |      |
| Salary Pay Day           | < Sal | ary Pay D | )ay        |      |      |      |      |     |     |     |     |     |     |     |     |     |      |      |
| Personal/Work events     |       |           |            |      |      |      |      |     |     |     |     |     |     |     |     |     |      |      |
| Department Approval Desk | < De  | partment  | Approval [ | )esk |      |      |      |     |     |     |     |     |     |     |     |     |      |      |

When Mouseover the event, the list of pending approvals will be shown. By clicking the function's name, you can enter the corresponding function to do the approval. You can view the list of functions of central administration systems included in this event by clicking the link "list of system included".

| Personal/Work events     | < Department | nt Approval Desk                                                                                                    |                                                |       |        |
|--------------------------|--------------|----------------------------------------------------------------------------------------------------|------------------------------------------------|-------|--------|
| Department Approval Desk | 4            | It Approval Desk Department Approval Desk Please click the link and proceed to approval. The number of pendir are shown in brackets. The following Department Approval Desk is generated at Dec 23, 2 CPD Approval Cost Allocation Guidelines Approval Decaration of Interest Approval Departmental Inventory - Disposals Approval Human Research Ethics Application Approval This event is generated by HKU Event Calendar. Click to view the liveluded. | 020 14:52<br>[20]<br>[16]<br>[1]<br>[6]<br>[8] | RESET | UPDATE |

# 2.2.2 Registered HKUEMS Events

When the staff registered the event in the HKU Event Management System (HKUEMS), the HKU event Calendar will display this event.

| today < > Select Date |     |                  | January 2021               |     |     | day week month |
|-----------------------|-----|------------------|----------------------------|-----|-----|----------------|
| Sun                   | Mon | Tue              | Wed                        | Thu | Fri | Sat            |
| 27                    | 28  | 29               |                            | 31  | 1   | 2              |
| 3                     | 4   | 5                | 6                          | 7   | 8   | 9              |
| 10                    | 11  | 12<br>4p HKU Eve | 13<br>nt Calendar Single § | 14  | 15  | 16             |
| 17                    | 18  | 19               | 20                         | 21  | 22  | 23             |
| 24                    | 25  | 26               | 27                         | 28  | 29  | 30             |

When Mouseover the event, the event details will be shown. Clicking the link in the detail to go to the event page in HKUEMS to view the detail of the event.

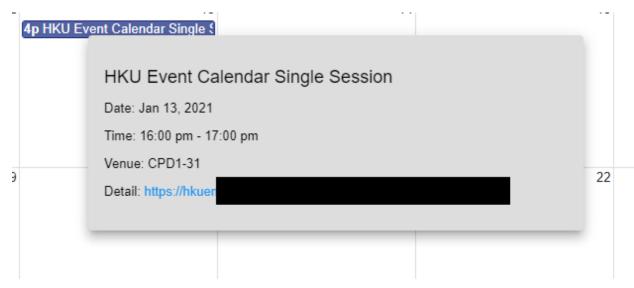

# 2.3 Subscription Setting

You may choose to subscribe selected events to be synchronized to your choice of calendar app.

Select the events you would like to synchronize and save your option by clicking the UPDATE button in "My Calendar" page.

| Please select your event criteria | today < > Select Date January 5, 2021 |      |          |          |      |      |      |      |     |     | day | week | mont |     |     |     |
|-----------------------------------|---------------------------------------|------|----------|----------|------|------|------|------|-----|-----|-----|------|------|-----|-----|-----|
| 1                                 | Events                                | 1    | 7am      | 8am      | 9am  | 10am | 11am | 12pm | 1pm | 2pm | 3pm | 4pm  | 5pm  | 6pm | 7pm | 8pr |
| University-wide events            | ▼ University-wide events              |      |          |          |      |      |      |      |     |     |     |      |      |     |     |     |
| Admission Talk                    | Admission Talk                        |      |          |          |      |      |      |      |     |     |     |      |      |     |     |     |
| Career Talk                       | Career Talk                           |      |          |          |      |      |      |      |     |     |     |      |      |     |     |     |
|                                   | Ceremony                              |      |          |          |      |      |      |      |     |     |     |      |      |     |     |     |
| Ceremony                          | Conference                            |      |          |          |      |      |      |      |     |     |     |      |      |     |     |     |
| Conference                        | Exhibition                            |      |          |          |      |      |      |      |     |     |     |      |      |     |     |     |
| Exhibition                        | Salary Pay Day                        |      |          |          |      |      |      |      |     |     |     |      |      |     |     |     |
| Salary Pay Day                    | ▼ Personal/Work events                |      |          |          |      |      |      |      |     |     |     |      |      |     |     |     |
|                                   | Department Approval Desk              | < De | partment | Approval | Desk |      |      |      |     |     |     |      |      |     |     |     |
| Personal/Work events              |                                       | 4    |          |          |      |      |      |      |     |     |     |      |      |     | 2   |     |

Select at the top-left hand corner.

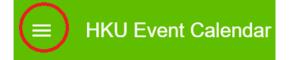

The left menu would be shown as below:

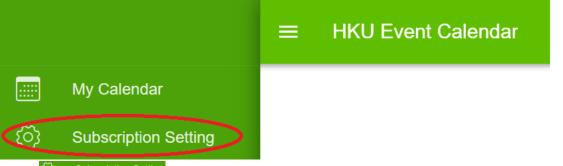

Select Subscription Setting on the left menu. The page of "Subscription Setting" would be shown as below:

| Specify the period of time t                                           | that calendar events will be synchronize    | ed to your calendar app                            | 2            | One month |
|------------------------------------------------------------------------|---------------------------------------------|----------------------------------------------------|--------------|-----------|
| Subscription URL                                                       | https://esddev.hku.hk/eventcalendar/se      | arvlet/GetICS?token=d1 (51:e 51-111900) (1000) (10 | 4°3 <b>3</b> | COPY      |
|                                                                        |                                             |                                                    | 4            | SAVE      |
|                                                                        | k (desktop version), please take the        | following steps:                                   |              |           |
| <ol> <li>Go to Outlook's 'Calenda</li> <li>Click "Home" tab</li> </ol> | ar                                          |                                                    |              |           |
|                                                                        | rs" group, click "Open Calendar"            |                                                    |              |           |
| <ol> <li>Click "From Internet"</li> <li>Enter the URL</li> </ol>       |                                             |                                                    |              |           |
| 6. Click "OK"                                                          |                                             |                                                    |              |           |
| ote: If you have any troubles dur                                      | ring subscription, you may browse Microsoft | Support website: Subscribing to Internet calendar) |              |           |
|                                                                        |                                             |                                                    |              |           |
|                                                                        |                                             |                                                    |              |           |
|                                                                        |                                             |                                                    |              |           |
|                                                                        |                                             |                                                    |              |           |
|                                                                        | 6                                           | 7                                                  | 8            |           |
|                                                                        |                                             |                                                    |              |           |

| ÷ | Specify the period of time that calendar events will be sync |
|---|--------------------------------------------------------------|
| ۲ | One month                                                    |
| 0 | Three month                                                  |
| 0 | Half-Year                                                    |
| 0 | One Year                                                     |
|   |                                                              |

- 3. Copy the subscription URL and then paste the URL to your device.
- 4. Save the subscription Setting.

#### For Outlook Subscription Setup

| 🚰 <u>N</u> ew 👕 Ch <u>a</u> ni | ge 🗙 Re <u>m</u> ove        |                      |                  |                |
|--------------------------------|-----------------------------|----------------------|------------------|----------------|
| nternet Calendar               | New Internet Calenda        | r Subscription       |                  | ×              |
|                                | Enter the location of th    |                      | you want to add  |                |
|                                |                             | ie internet calendar | you mant to uuu  |                |
|                                | Example: webcal://v         | www.example.com/ca   | alendars/Calenda | r.ics          |
|                                |                             |                      | <u>A</u> dd      | <u>C</u> ancel |
|                                |                             |                      |                  |                |
|                                | lendars are checked once du |                      |                  |                |

Go to Account Setting and select the tab of Internet Calendars.

Press New button and then Enter the URL copied from subscription setting.

| Send/R  | leceive Groups                                                                                                    |                                   | ×               |  |  |  |  |  |  |
|---------|----------------------------------------------------------------------------------------------------|-----------------------------------|-----------------|--|--|--|--|--|--|
| 2       | A Send/Receive group contains a collection of Outlook accounts a<br>folders. You can specify the tasks that will be performed on the gro<br>during a send/receive. |                                   |                 |  |  |  |  |  |  |
|         | <u>G</u> roup Name                                                                                                    | Send/Receive whe                  | en              |  |  |  |  |  |  |
|         | All Accounts                                                                                                    | Online and Offlin                 | e <u>N</u> ew   |  |  |  |  |  |  |
|         |                                                                                                    |                                   | <u>E</u> dit    |  |  |  |  |  |  |
|         |                                                                                                    |                                   | <u>C</u> opy    |  |  |  |  |  |  |
|         |                                                                                                    |                                   | Re <u>m</u> ove |  |  |  |  |  |  |
|         |                                                                                                    |                                   | <u>R</u> ename  |  |  |  |  |  |  |
| Setting | for group "All Accour                                                                                                    | nts"                              |                 |  |  |  |  |  |  |
|         | Include this grou                                                                                                    | ıp in send/receive (F9).          |                 |  |  |  |  |  |  |
|         |                                                                                                    | omatic send/receive every         | 30 🚔 minutes.   |  |  |  |  |  |  |
|         | Perform an autor                                                                                                    | matic send/receive when e         |                 |  |  |  |  |  |  |
| w       | hen Outlook is Offlin                                                                                                    | e                                 |                 |  |  |  |  |  |  |
|         | Include this grou                                                                                                    | ıp in send/receive (F9).          |                 |  |  |  |  |  |  |
|         | Schedule an auto                                                                                                    | omatic send/receive ever <u>v</u> | 30 🛉 minutes.   |  |  |  |  |  |  |
|         |                                                                                                    |                                   | C <u>l</u> ose  |  |  |  |  |  |  |

Afterwards, go to Send/Receive Groups to set the auto-update frequency.

If you would like to merge HKU event calendar to your calendar, you can follow the below instructions to merge. You only need to perform once and merging in outlook will be effective from then onwards.

- 1. Select the 2 calendars in the left bottom menu.
- 2. Click the left arrow of HKU Calendar then the 2 calendars will be merged in outlook.

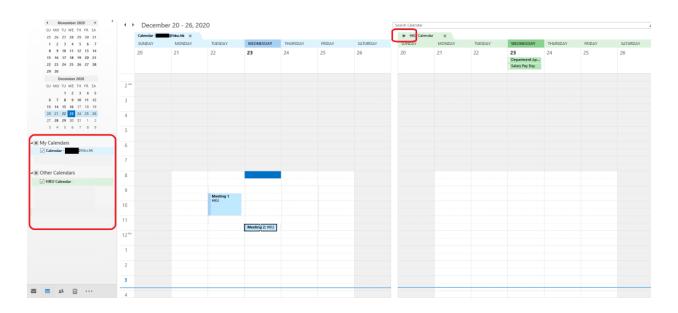

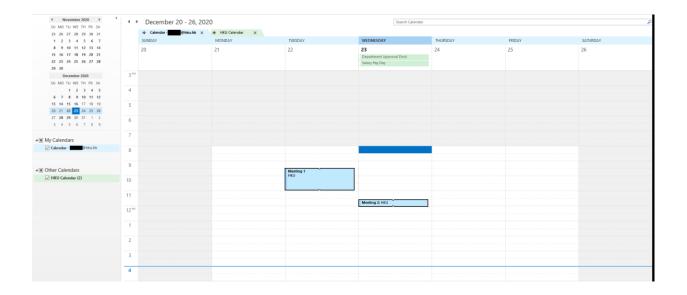

#### For Google Calendar Subscription Setup

|       |       | 31      | Ca   | alen | ndar | -   |           | TODAY <           | > Septem               | ber 2018                |      |    |              |
|-------|-------|---------|------|------|------|-----|-----------|-------------------|------------------------|-------------------------|------|----|--------------|
| Sept  | embe  | er 2018 | 3    |      | <    | >   |           | Sun               | Mon                    | Tue                     | Wed  | Th |              |
| S     | М     | т       | W    | т    | F    | S   |           | 2                 | 3                      | 4                       | 5    | E  |              |
| 26    | 27    | 28      | 29   | 30   | 31   | 1   | GMT+08    |                   |                        |                         |      |    |              |
| 2     | 3     | 4       | 5    | 6    | 7    | 8   | 10am      | From URL          |                        |                         |      |    |              |
| 9     | 10    | 11      | 12   | 13   | 14   | 15  | roam      |                   |                        |                         |      |    |              |
| 16    | 17    | 18      | 19   | 20   | 21   | 22  | 11am      | URL of cal        | endar                  |                         |      |    |              |
| 23    | 24    | 25      | 26   | 27   | 28   | 29  |           |                   |                        |                         |      |    |              |
| 30    | 1     | 2       | 3    | 4    | 5    | 6   | 12pm      | Make              | e the calendar publi   | cly accessible          |      |    |              |
|       |       |         |      |      |      |     | 1pm       |                   | the calendar publi     |                         |      |    |              |
| Add   | a fri | end's   | cale | ndar |      | Nev | w calenda |                   | a calendar using the i | Cal format by its addre | ess. |    | ADD CALENDAR |
| Му са | alend | lars    |      |      |      | Bro | wse cale  | ndars of interest | -                      |                         |      |    |              |
| Other | cale  | endar   | s    |      |      | Fro | m URL     |                   |                        |                         |      |    |              |
|       |       |         |      |      |      | Imp | oort      |                   | _                      |                         |      |    |              |
|       |       |         |      |      |      |     | 6pm       |                   |                        |                         |      |    |              |

Go to Google Calendar and add New calendar.

Enter the URL copied from subscription setting.

The change of update frequency is not supported in Google Calendar. It updates every few hours.

#### For iPhone/iPad Calendar

| •••••• MTS ⇒ 3:25 PM <b>7 0</b>   58% ■O<br><hr/> <hr/> <hr <="" th=""/> <th>····· MTS ≑ 3:26 PM →</th> <th>0 ( 68% <b>m</b>)</th> <th>••••• MTS ≆<br/>Cancel</th> <th>3:26 PM ·</th> <th>voria i sex ■⊃<br/>Next</th> | ····· MTS ≑ 3:26 PM →   | 0 ( 68% <b>m</b> ) | ••••• MTS ≆<br>Cancel | 3:26 PM ·      | voria i sex ■⊃<br>Next |
|----------------------------------------------------------------------------------------------------|-------------------------|--------------------|-----------------------|----------------|------------------------|
|                                                                                                    | MASL                    |                    |                       |                |                        |
| iCloud                                                                                                    | Add Mail Account        |                    | Server                | server.com.ics |                        |
| E 🛛 Exchange                                                                                                    | CONTACTS                |                    | Description           | server.com.ics |                        |
|                                                                                                    | Add LDAP Account        |                    | User Name             | Optional       |                        |
| Google                                                                                                    | Add CardDAV Account     |                    | Password              | Optional       |                        |
| YAHOO!                                                                                                    | ud CalDA                |                    | Use SSL               |                | 0                      |
| 100!                                                                                                    | $\langle \rangle$       |                    | Remove Alar           | ms             | $\bigcirc$             |
| 1                                                                                                    | Add Subscrib            |                    |                       |                |                        |
| Other .com                                                                                                    |                         |                    |                       |                |                        |
|                                                                                                    | Add OS X Server Account |                    |                       |                |                        |
|                                                                                                    |                         |                    |                       |                |                        |

For iOS device, it can configure the update frequency.

- End -